# **Introduktion**

I Saab trionic 7 finns dold funktionalitet för att styra om information från motorstyrsystemet till SID så att man under körning kan se data från en mängd sensorer och andra beräknade värden. Guiden beskriver hur du aktiverar funktionen och hur du ändrar vad som kan visas. Det ser lite olika ut vilken information som finns beroende på om mjukvaran är gammal eller ny samt om det är en BioPower programvara så det är inte säkert du ser samma saker som här. Den mjukvara som visas i guiden är en BioPower från Saab 9-5 2005.

Informationen om SID-info och T7 är en summering av det som framkommit på [Ecuproject,](http://www.ecuproject.com/) titta gärna in där också. :)

# **Aktivera funktionen**

För att kunna se info på SID behöver mjukvaran sättas till öppet läge. Enklast gör du detta genom att ansluta til I- eller P-bus och läsa ur mjukvaran ur bilen med hjälp av canusb adapter och programvaran T7 Suite. En guide anslutning till I-bus hittar du [här.](http://www.datorkungen.se/T7/og9-3_i-bus_connection.pdf) Ett sätt att läsa ur och skriva mjukvaran till bilen beskrivs i guiden för B205R [här](http://www.datorkungen.se/T7/og9-3_B205R_tuning_guide.pdf)

När du läst ur mjukvaran ur bilen öppnar du filen i T7 suite och går in under "Actions – Firmware information", markera rutan "Software open" och spara filen. Se bilder nedan.

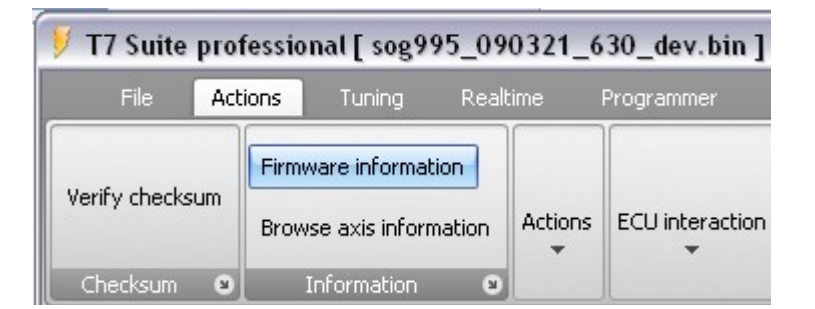

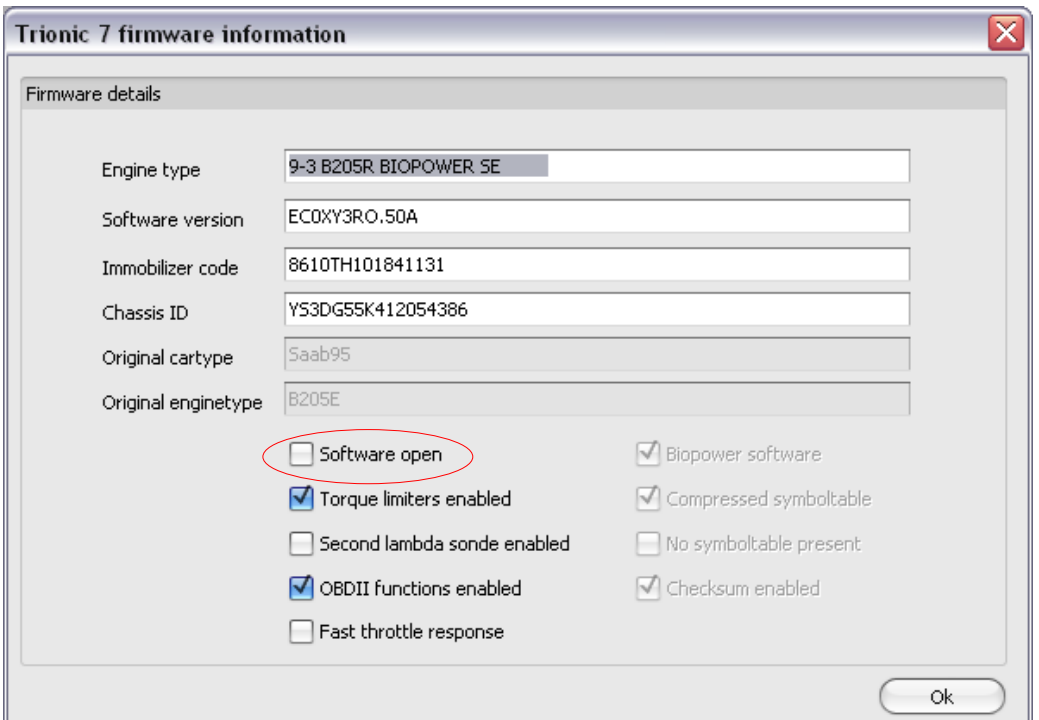

Efter att du gjort ändringen ovan ska mjukvaran skrivas tillbaks till bilen på samma sätt som när du läste ut den.

# **Handhavande**

## **Uppstartsinformation**

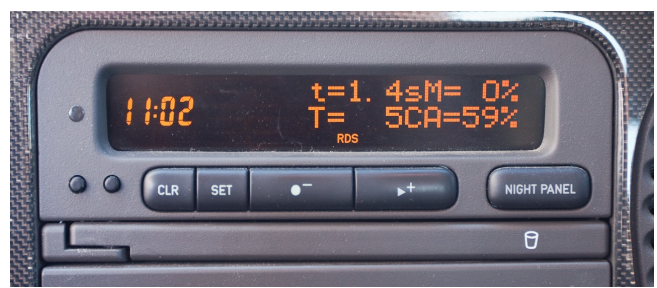

Efter att motorn startats visas följande info:

- t, tiden i sekunder det tog att starta motorn.
- T, motorns temperatur i grader celsius
- CA, mängden etanol i bensinen
- M, okänt.

Tryck en gång på CLR för att få SID att se ut som den brukar.

## **Lista med information**

För att aktivera extrainformationen trycker du en gång på knapparna + och – samtidigt. (På 9-5 modellår 2006 eller senare får du trycka och hålla in knappen PLAY och sen samma med knappen SRC). .

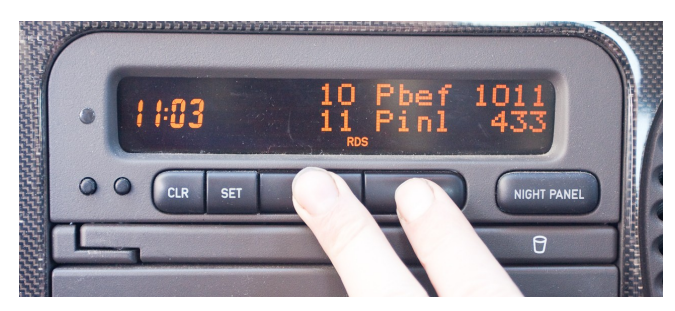

En lista visas då där kan bläddra med +/- knapparna. Vad de olika förkortningarna står för kan bland annat du läsa [här.](#page-6-0) Tryck på knappen SET en gång för att låsa ett värde, det stannar då kvar så att när du bläddrar så byts bara det nedre värdet.

I nyare mjukvaror finns sex olika listor/"Mode" (0-5) för att visa information av olika slag. För att ändra mode ställer du dig på nummer 21 i listan och trycker en gång på knappen SET så att 21 ersätts med \*\*, tryck sen igen och håll inne SET-knappen tills siffran efter mode börjar blinka. Då kan du öka eller minska den med +/- knapparna, bekräfta med SET igen när du valt siffra.

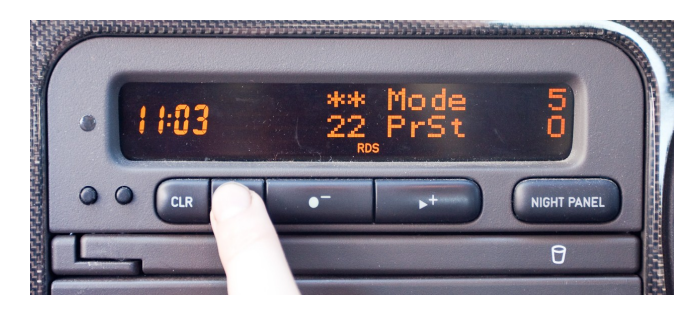

# **Översikt med 6 värden**

Om du trycker på + och – knapparna samtidigt en gång till visas en vy där sex samtidiga värden visas.

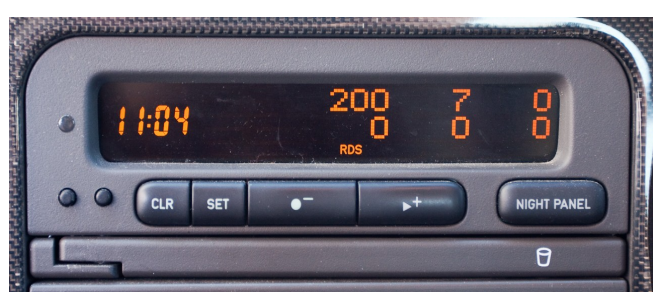

Håller du in endera + eller – knappen så visas vilken parameter som är på vilken plats.

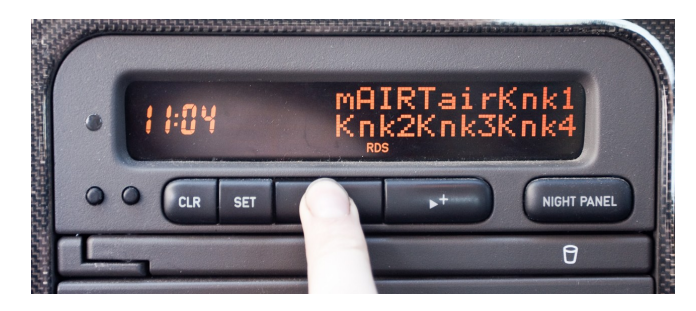

## **Konfigurera översiktsvy.**

Man kan ändra vilka värden som man ser i översikten, ändringen gäller dock bara tills bilen stängs av.

Tryck och håll in SET för att komma till inställningsläge.

Tryck igen och håll in SET-knappen för att komma till inställning av cell/plats

Tryck på SET igen för stega fram till den cell/plats du vill ändra

Använd +/- knapparna för att välja det värde du vill se.

Tryck på "NIGHT PANEL" för att spara valt värde i aktuell cell

Tryck på Clear för att avsluta

Tryck på +/- samtidigt för att avsluta översikten

Varje mode har olika värden i denna vy.

# **Ändra hur och vilken information som presenteras**

Om man inte är nöjd med de värden som Saab valt att ha i listorna för SID kan man själv byta till de man själv vill ha. I exemplet nedan flyttar vi om lite så att Luftmassa i mg/förbränning, insugstemperatur samt knack på respektive cylinder finns med och kan visas i en översiktsvy. Se bild nedan.

## **Redigera mjukvara i HEX-editor.**

För att ändra ordning på data som visas eller peka på självvalda motordata behöver du öppna k mjukvarufilen i T7 suite och välja "View file in hex"

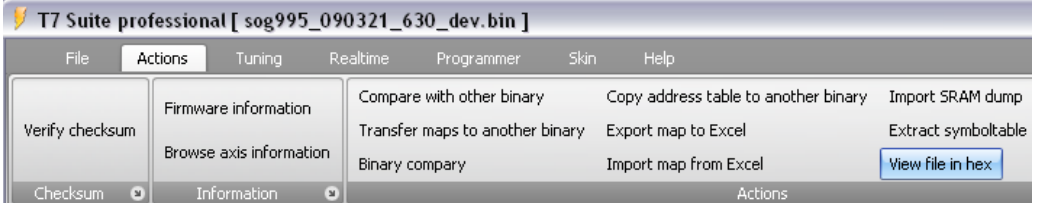

Leta sen upp listan med parametrar. Sök t ex på "Tair", andra gången den hittas så har du i hexkoden 00 00 00 efter namnet. Då är du på rätt ställe.

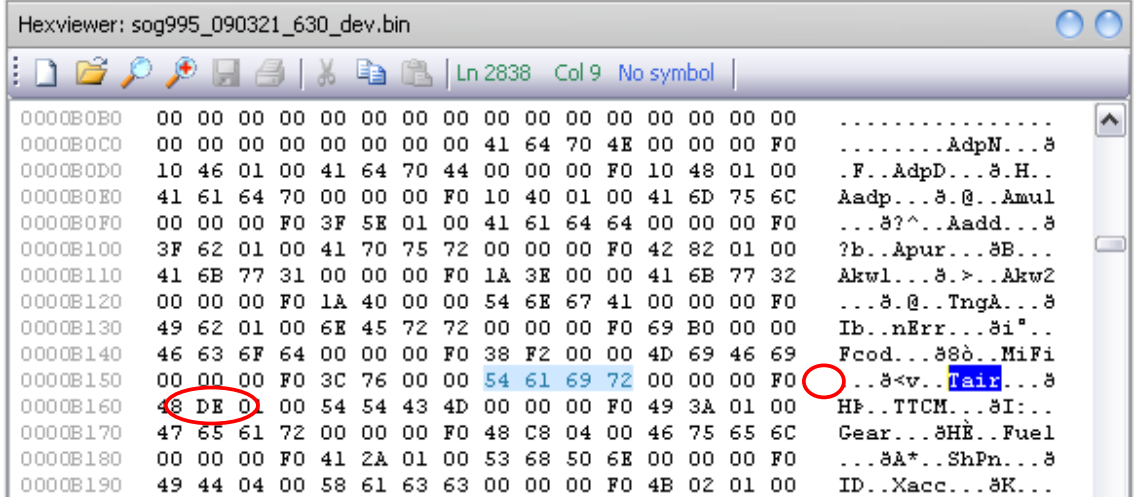

## **Hur kopplas SID-info till symbol i T7 suite**

Symboladressen står efter efter nollorna, för Tair ovan är den F0 48 DE. Matar du in den adressen i adressfältet i T7 suite så dyker symbolen upp med beskrivning så du kan själv slå upp vilka parametrar som finns i din version av mjukvaran, se bild nedan.

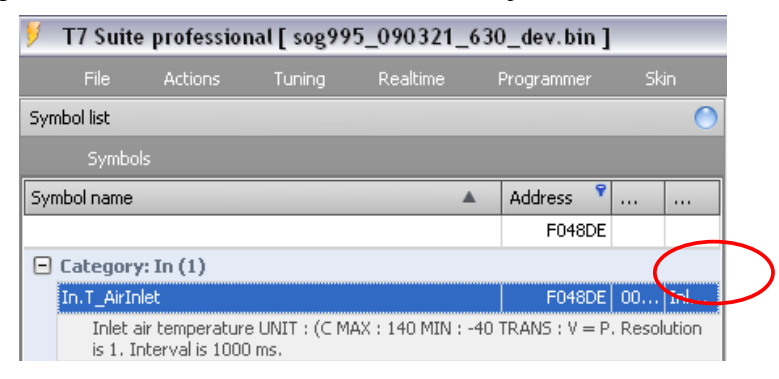

## **Lägga till egna symboler till SID**

På samma sätt som man kan slå upp vilka symboler som finns att se i SID kan man istället byta ut adress och kortnamnet för en symbol man själv vill se. Jag har valt att lägga till knack för respektive cylinder samt flyttat om så att insugstemp och luftmassa per förbränning visas i en översiktsvy.

Mode 4 innehåller info runt ESP-systemet men eftersom jag inte har det på min bil så har jag valt ett byta ut några saker där. Tittar man i listan sist i detta dokument så ser man att de sex första värdena i mode 4 är NoIg, Tign, Mair, Mnom, ay, LwsI och det är de som syns i översikten i originalfilen.

### Såhär ser filen ut före modifiering

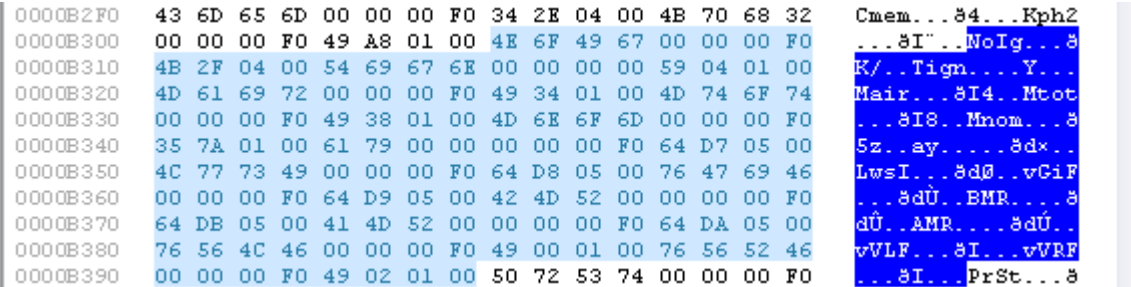

Knackningar lagras i symbolen KnkDetAdap.KnkCntCyl (i min fil är den på adress F01A36) som är 8 byte lång (2byte per cylinder), den uppdateras varje gång en knackning detekteras. Värdet för första cylinder har alltså adress F01A36, andra cylinder (öka 2 byte) blir då F01A38, tredje F01A3A och fjärde på F01A3C.

Om du inte är bekväm med att räkna hexadecimalt så kan du använda miniräknaren som finns i windows, byt bara till avancerad under visa och ange sen hex.

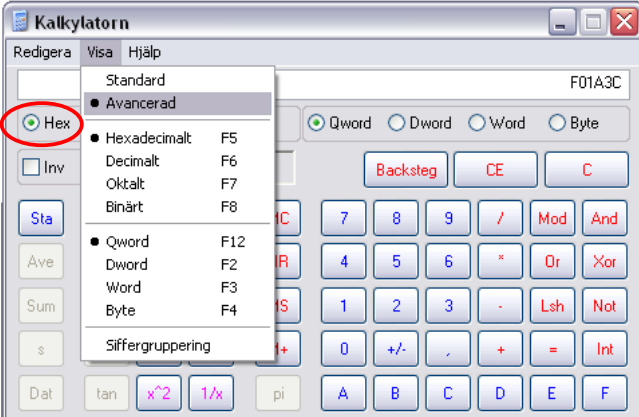

De värden som ska stoppas in i filen är alltså:

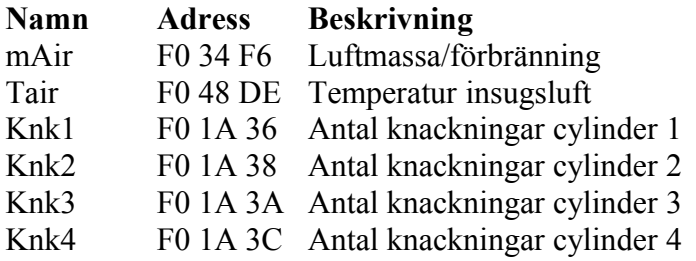

Dags att byta ut de värden vi inte vill se, enklast är att börja med att skriva dit kortnamnen. Det gör du genom att ställa dig texten i högerkolumnen och skriva över den gamla texten.Sedan ställer du dig i vänstra fältet och skriver in hexadecimala adressen till respektive värde.

Det är viktigt att du endast skriver på exakt rätt ställen och inte ändrar på andra ställen i filen, det kan om du har otur göra bilen ökörbar. Är du osäker så försök ta hjälp med validering av filen på t ex Ecuproject och se så att det blivit rätt.

#### Efter modifiering

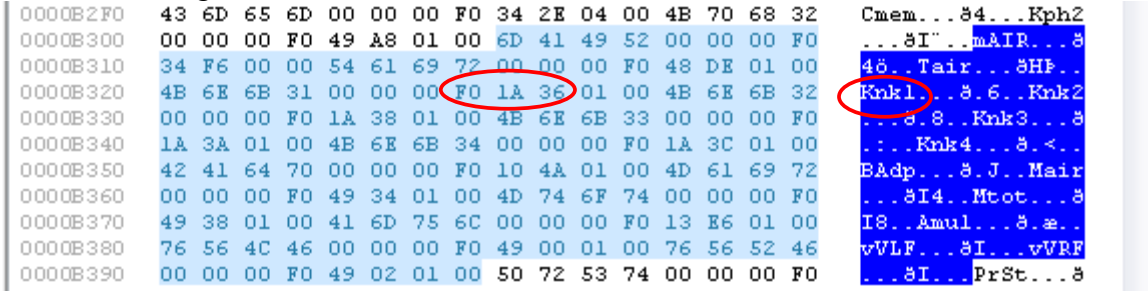

## **Resultatet**

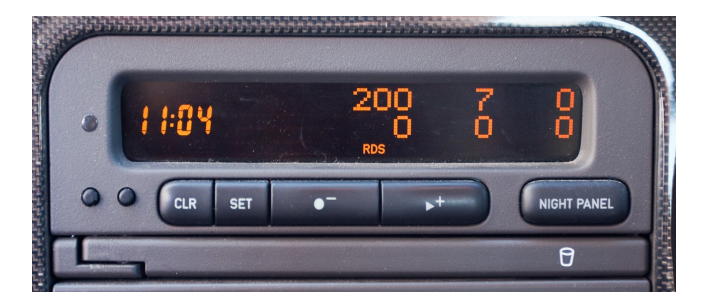

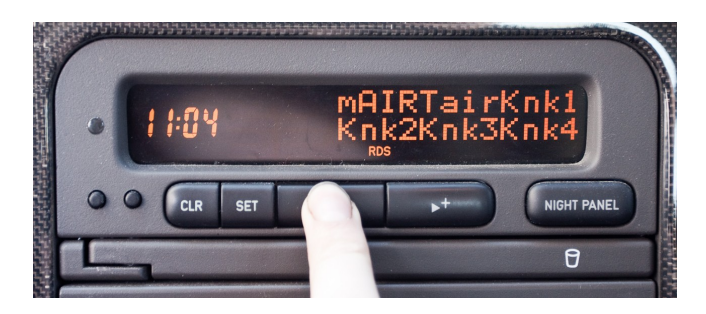

# <span id="page-6-0"></span>**Översättning SID-förkortningar**

Grönmarkerade är de som som visas översikten i respektive mode. Röda är okända/tveksam info.

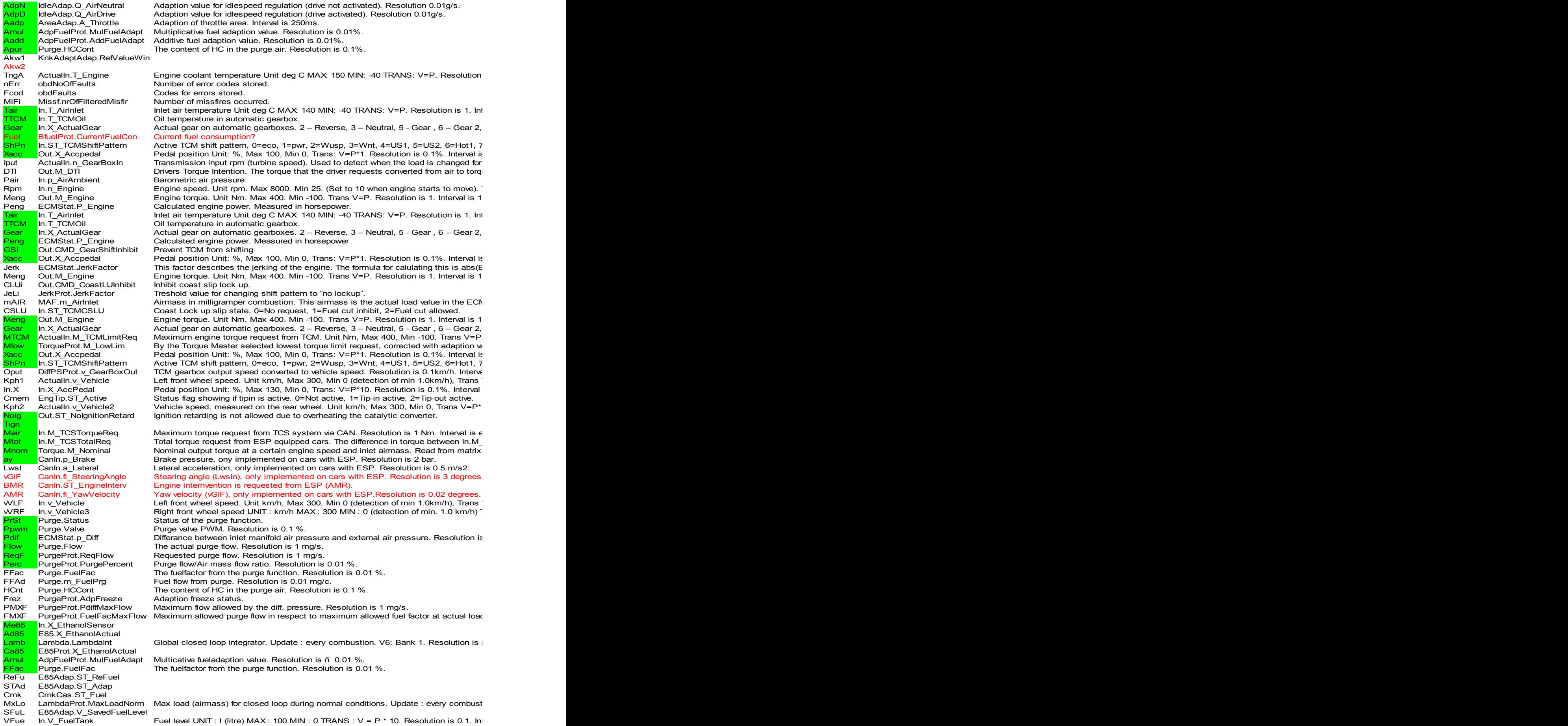